Επιμόρφωση Εκπαιδευτικών Β΄ επιπέδου για την αξιοποίηση κι εφαρμογή των ΤΠΕ στη διδακτική πράξη

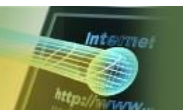

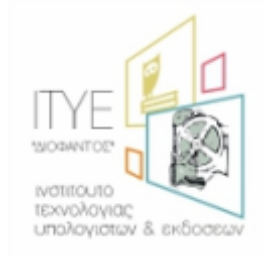

# **Πώς γίνεται; Κατασκευή απλής εφαρμογής «σωστού – λάθους» με το λογισμικό παρουσίασης**

**Σημείωση 1**: το αρχείο αυτό δημιουργήθηκε για λόγους επίδειξης μιας διαδικασίας. Σε καμιά περίπτωση δεν αποτελεί το ίδιο εκπαιδευτική εφαρμογή, ούτε προορίζεται να χρησιμοποιηθεί ως τέτοια. Για το λόγο αυτό οι ερωτήσεις, η μορφοποίηση και οι υπερσύνδεσμοι παρότι πλήρως λειτουργικοί κινούνται σε απλοϊκό επίπεδο. Ο σκοπός του παρόντος εγγράφου είναι να δείξει μερικές μεσαίου επιπέδου λειτουργίες οι οποίες είναι δυνατό να πραγματοποιηθούν με το λογισμικό παρουσίασης.

**Σημείωση 2**: Για περισσότερες πληροφορίες για λογισμικά που έχουν αντίστοιχη λογική με αυτή της παρούσας παρουσίασης, ανατρέξτε στην ενότητα της 2ης εβδομάδας; *Τεύχος 2α: Ενότητα 3. Χρήση Εκπαιδευτικού Λογισμικού παράγραφος 3.2.3.1 Λογισμικό Καθοδήγησης ή Διδασκαλίας,* σελίδες 8-10, (στη σελίδα 10 υπάρχει ένα σχεδιάγραμμα που σκιαγραφεί τον τρόπο λειτουργίας τέτοιων διδακτικών λογισμικών)*.*

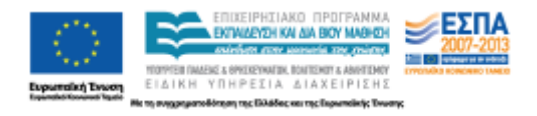

## **Πώς φτιάχτηκε το αρχείο της «μικρής εφαρμογής με λογισμικό παρουσίασης»;**

**Δημιουργείται ένα αρχείο παρουσίασης με (τουλάχιστον) 5 διαφάνειες**

- Η πρώτη διαφάνεια είναι ο τίτλος της παρουσίασης
- Η δεύτερη διαφάνεια περιλαμβάνει μια εικόνα και δύο γραμμές κειμένου που είναι οι ερωτήσεις.
- Η τρίτη διαφάνεια περιλαμβάνει τη λέξη «Σωστό»
- Η τέταρτη διαφάνεια περιλαμβάνει τη φράση «Λάθος. Προσπάθησε ξανά»
- Η πέμπτη διαφάνεια περιλαμβάνει τη λέξη «Τέλος»

Στη συνέχεια δημιουργούνται οι υπερσύνδεσμοι.

 Επιλέγουμε την πρώτη ερώτηση και στο μενού που αναδύεται με δεξί κλικ πάνω της επιλέγουμε την εντολή *Υπερσύνδεσμος*.

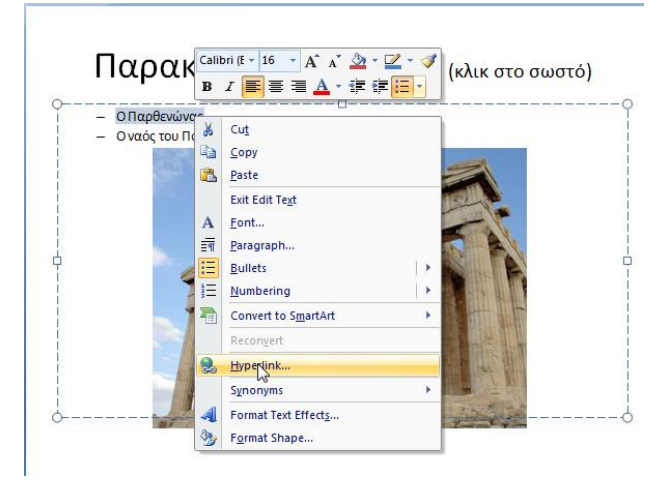

Επιλέγουμε στην αριστερή στήλη τη δεύτερη κατηγορία που αναζητά συνδέσμους *Μέσα στο Έγγραφο*.

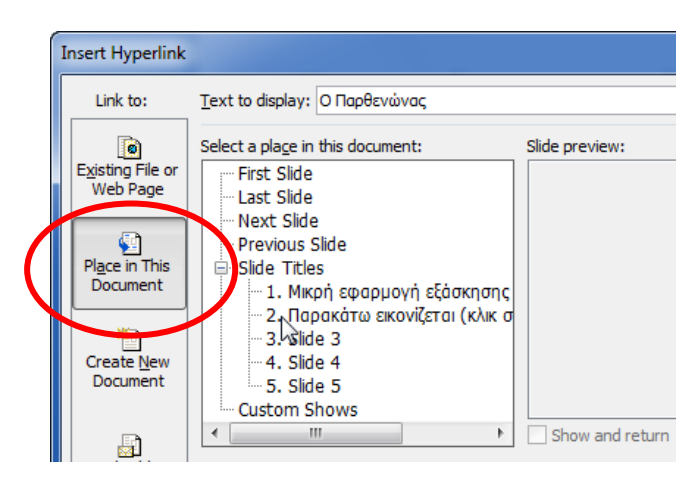

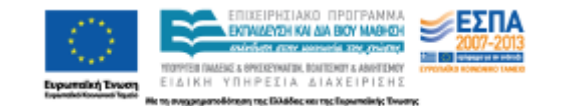

Εφόσον η απάντηση που έδωσε ο χρήστης είναι σωστή, επιλέγουμε τη διαφάνεια που επιβεβαιώνει την ορθότητα της απάντησης. Συγκεκριμένα εδώ η διαφάνεια περιέχει τη λέξη «Σωστό» είναι η διαφάνεια 3, την οποία επιλέγουμε και στη συνέχεια πατάμε την επιβεβαίωση (πλήκτρο ΟΚ).

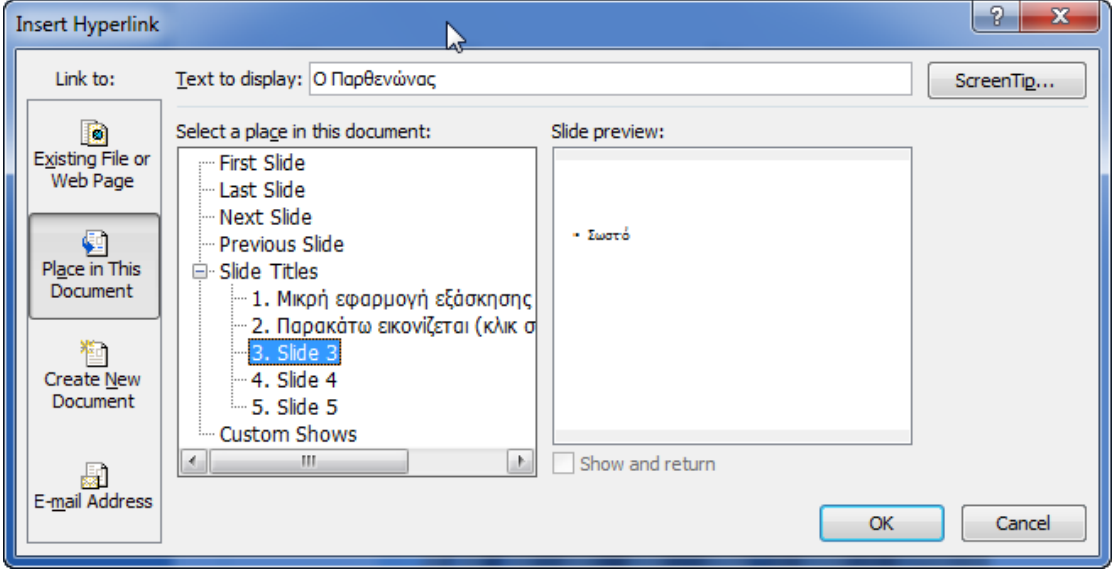

Το αποτέλεσμα είναι ότι η πρώτη φράση γίνεται υπερσύνδεσμος, ο οποίος με κλικ μας οδηγεί στη διαφάνεια 3.

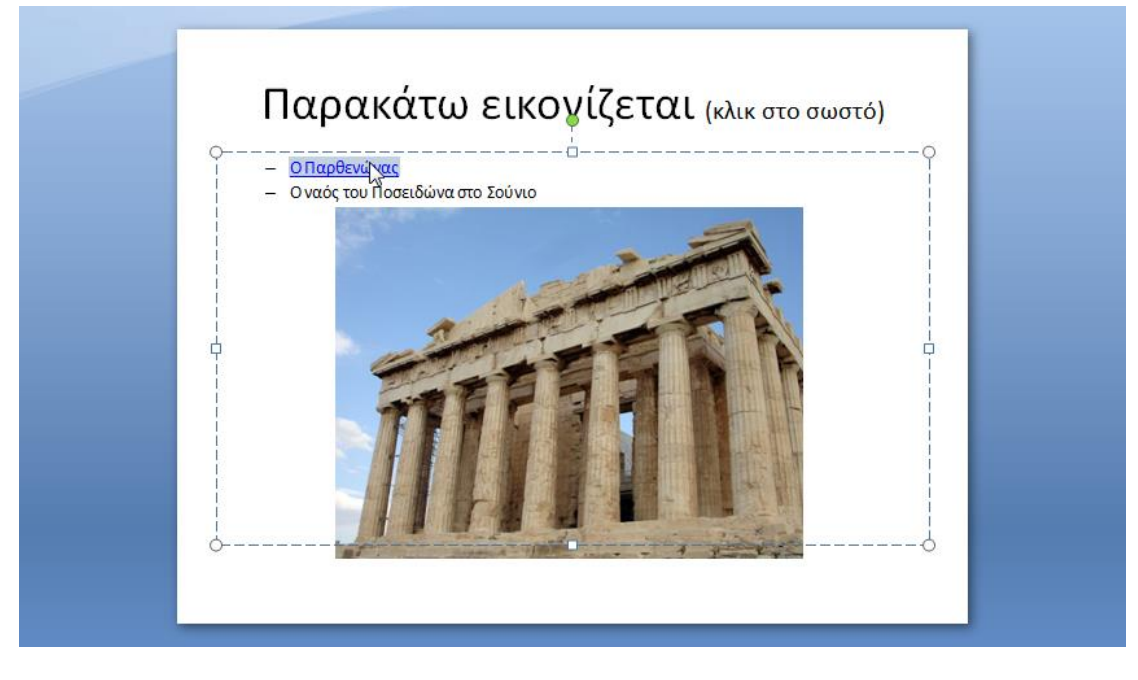

Επαναλαμβάνουμε την ίδια διαδικασία για την επόμενη ερώτηση. Την επιλέγουμε, κάνουμε δεξί κλικ πάνω στο επιλεγμένο κείμενο και στη συνέχεια κάνουμε κλικ πάνω στην εντολή

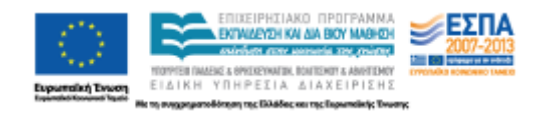

#### *Υπερσύνδεσμος.*

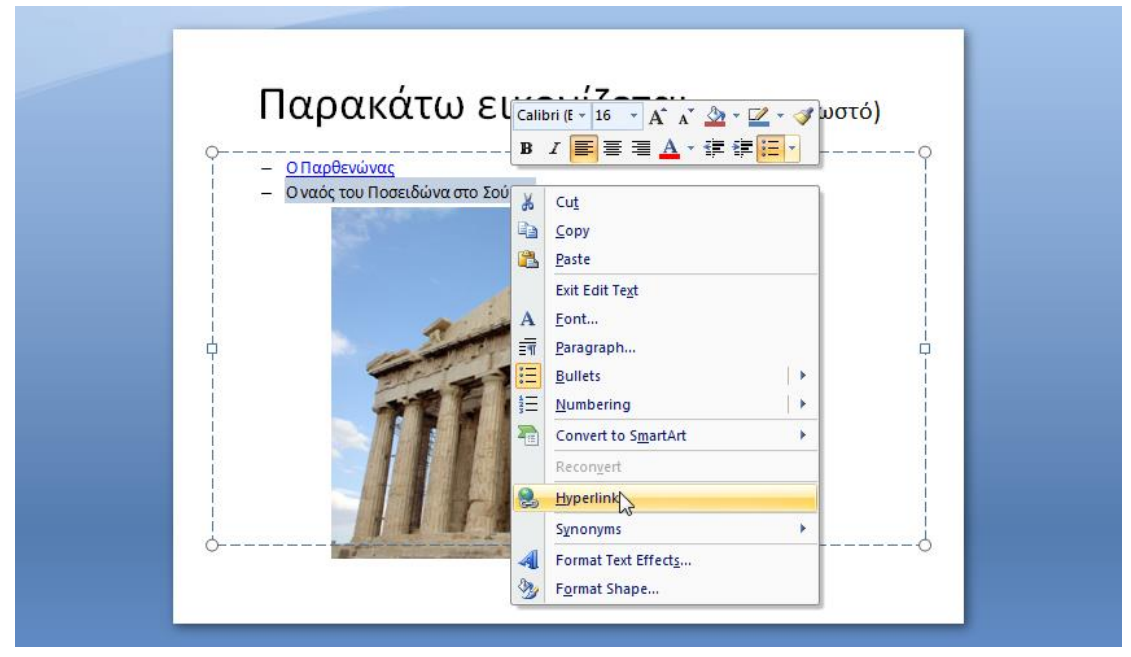

Επιλέγουμε την καρτέλα που πληροφορεί ότι η απάντηση είναι λάθος (διαφάνεια 4) και πατάμε την επιβεβαίωση (πλήκτρο ΟΚ).

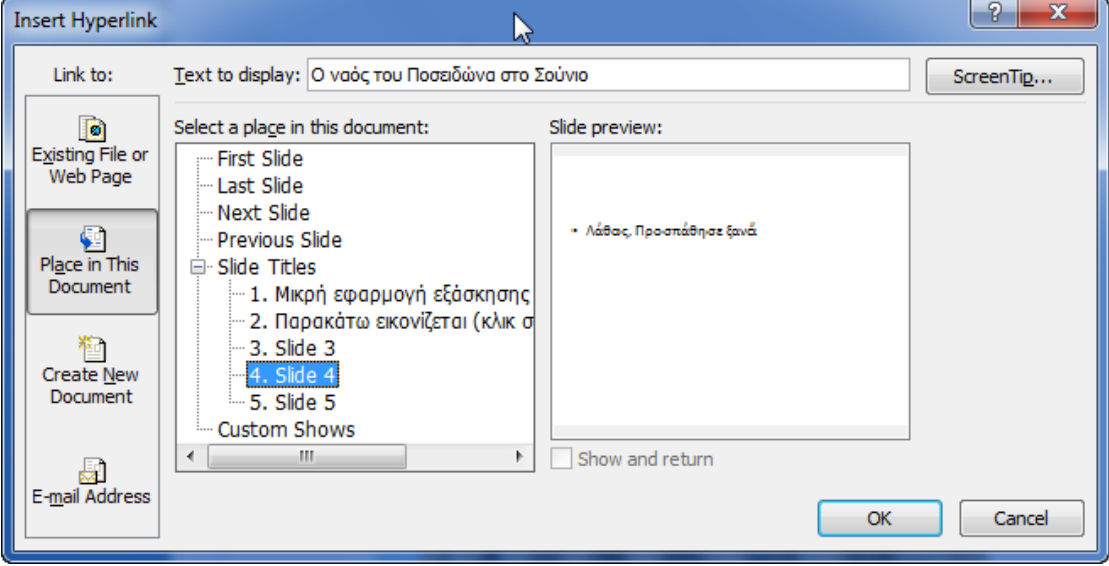

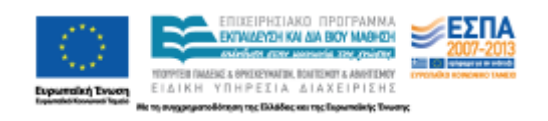

Η δεύτερη ερώτηση μετατράπηκε σε υπερσύνδεσμο.

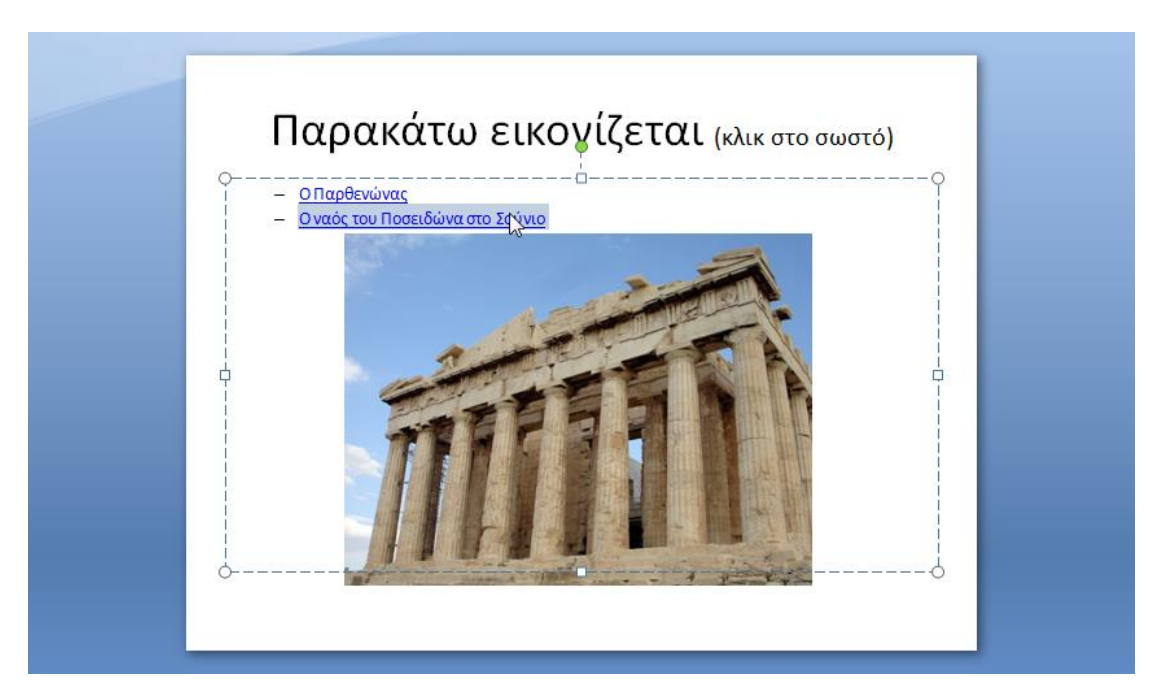

Αν απαντήσει σωστά ο ερωτώμενος φτάνει στην καρτέλα με τη λέξη Σωστό (διαφάνεια 3). Εκεί πρέπει να δημιουργήσουμε ένα σύνδεσμο ο οποίος θα οδηγεί το χειριστή της διαφάνειας στην τελευταία διαφάνεια της παρουσίασης. Με την ίδια διαδικασία δημιουργούμε ένα υπερσύνδεσμο

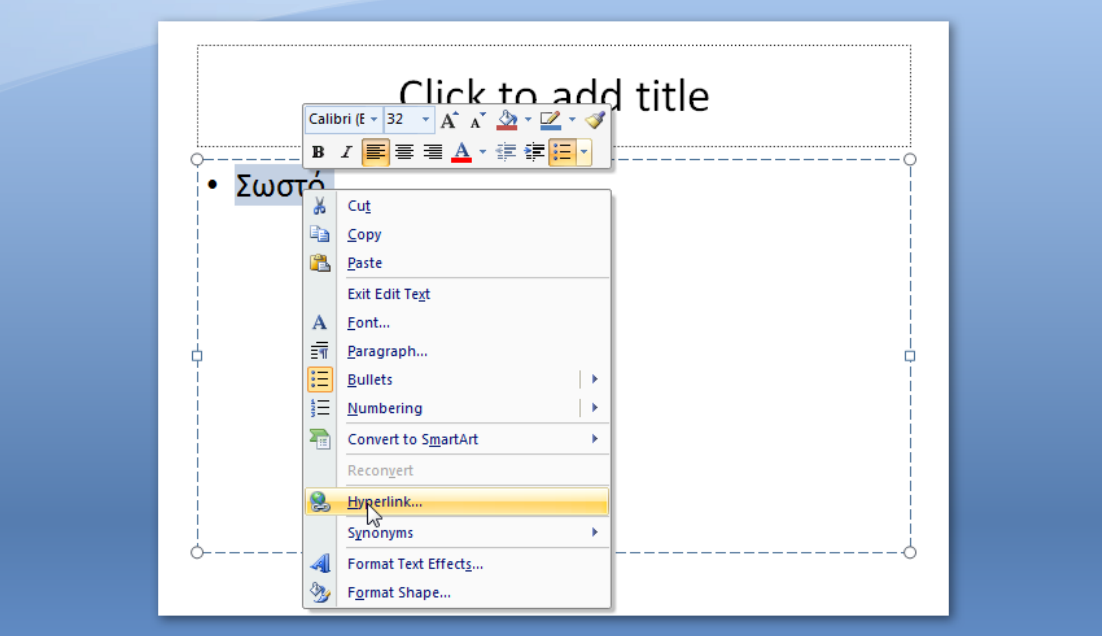

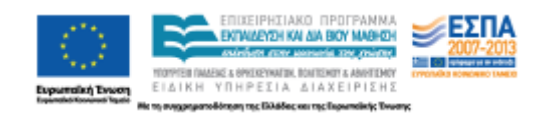

…που οδηγεί στη διαφάνεια 5, που περιέχει τη λέξη «Τέλος» και πατάμε την επιβεβαίωση (πλήκτρο ΟΚ)

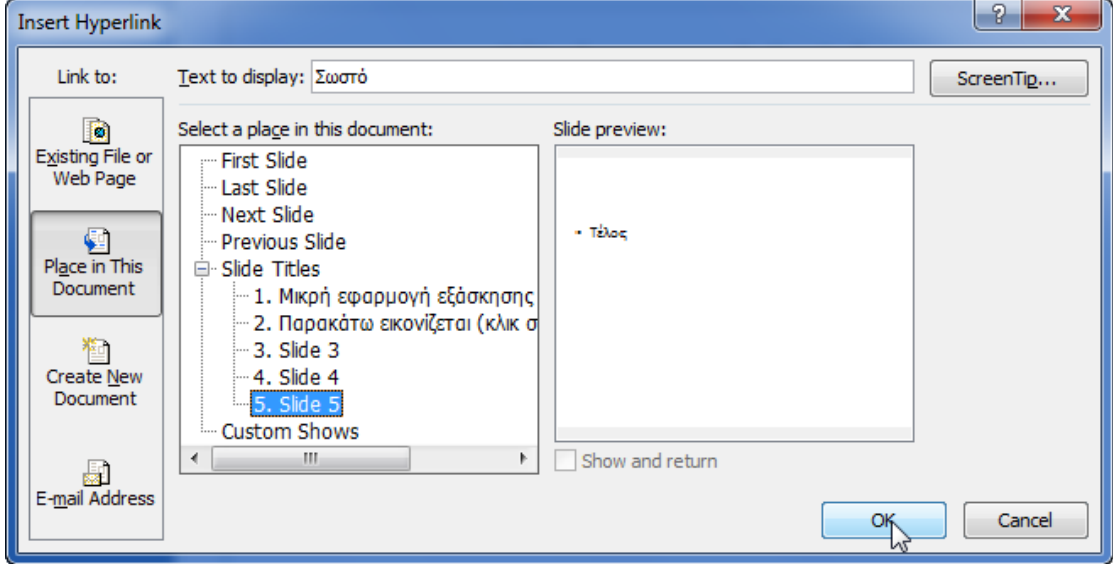

Αντίστοιχα, στη διαφάνεια που πληροφορεί το χρήστη ότι έκανε λάθος δημιουργούμε ένα υπερσύνδεσμο που είτε τον οδηγεί στη διαφάνεια 5 (τέλος) είτε τον οδηγεί στη διαφάνεια 2, για να ξαναπροσπαθήσει για τη σωστή απάντηση.

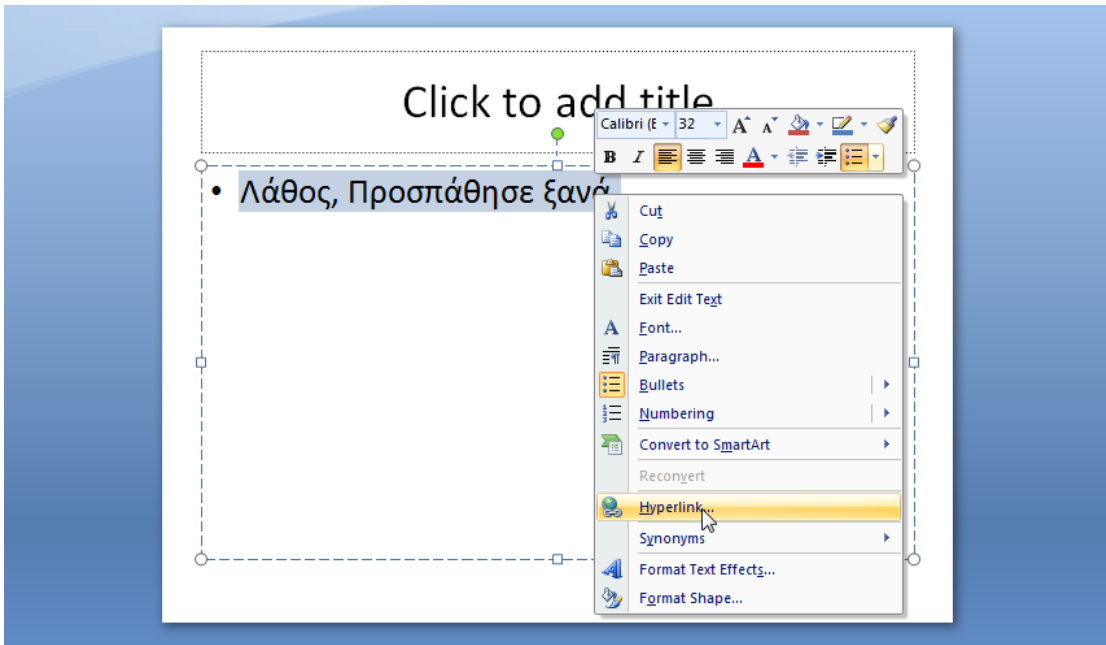

Εδώ επιλέγουμε να τον κατευθύνουμε στη διαφάνεια 2 για να ξαναπροσπαθήσει.

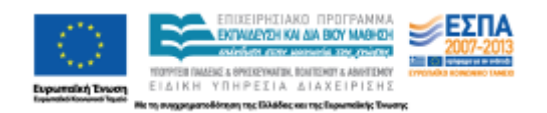

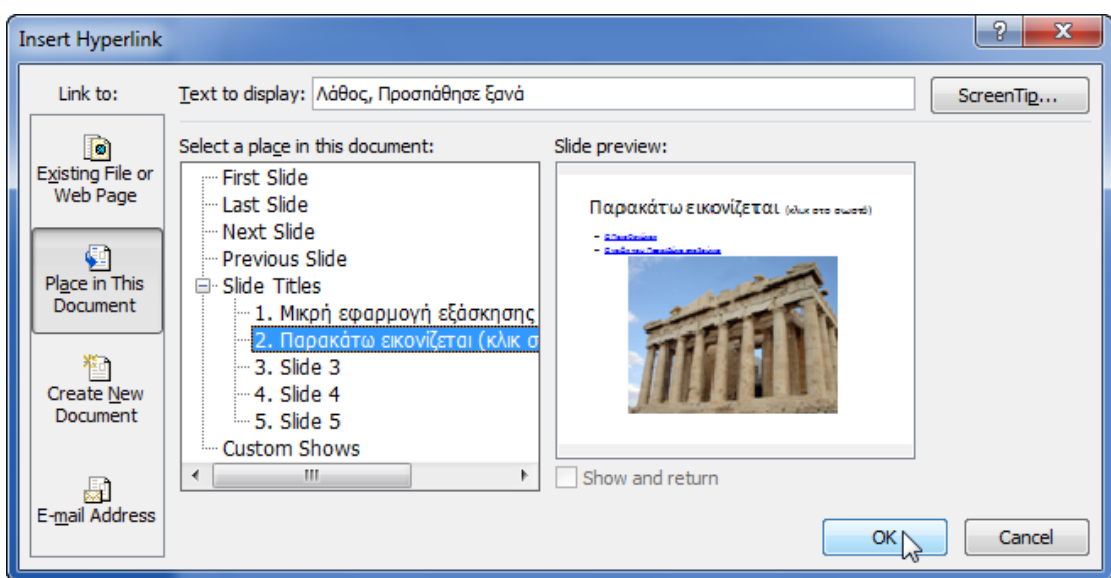

Η φράση γίνεται υπερσύνδεσμος:

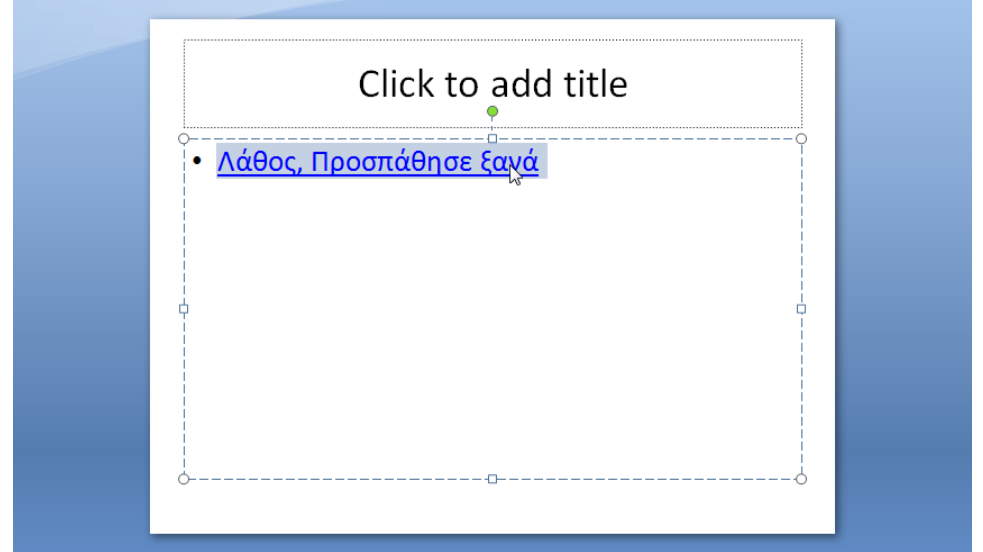

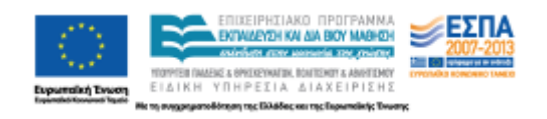

### **Μια μικρή λεπτομέρεια:**

Αν θέλουμε το αρχείο μας να «τρέχει» χωρίς να χρειάζεται να ανοίξουμε την εφαρμογή κατασκευής του (βλ. παρακάτω αποθήκευση), τότε θα πρέπει να αποεπιλέξουμε για τις διαφάνειες 2, 3 και 4 να ανταποκρίνονται στα κλικ του ποντικιού. Αυτό σημαίνει ότι τα μόνα που θα λειτουργούν στις παραπάνω διαφάνειες θα είναι οι υπερσύνδεσμοι μας και η παρουσίαση δεν θα ανταποκρίνεται στα κλικ που μπορεί να γίνονται σε διάφορα σημεία της. Οι διαφάνειες 1 και 5 θα ανταποκρίνονται στα κλικ. Με κλικ στη διαφάνεια 1 θα γίνεται η μετάβαση στην επόμενη διαφάνεια (διαφάνεια 2), ενώ με κλικ στη διαφάνεια 5 θα τελειώνει η παρουσίαση. Ο τρόπος να το πετύχουμε αυτό φαίνεται στην παρακάτω εικόνα, όπου αποεπιλέγουμε την κίνηση συγκεκριμένων διαφανειών με το κλικ.

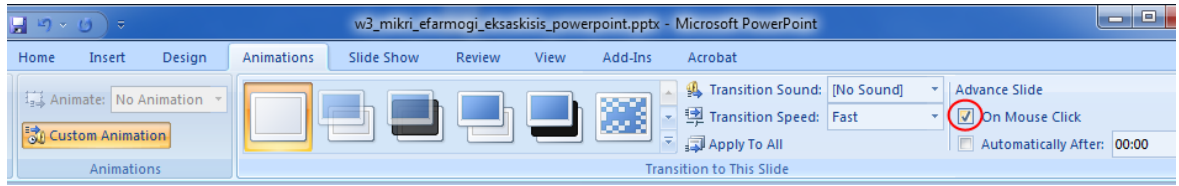

### **Αποθήκευση**

Τέλος επιλέγουμε να αποθηκεύσουμε το αρχείο που δημιουργήσαμε:

Η πρώτη επιλογή είναι να αποθηκεύσουμε το αρχείο μας ως τυπικό αρχείο του προγράμματος παρουσίασης:

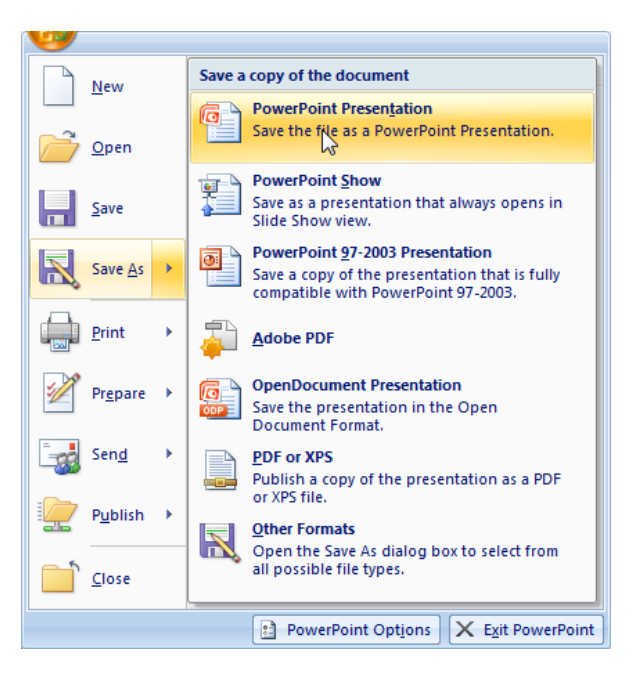

Αν θελήσουμε το αρχείο να «τρέχει» με το άνοιγμά του, να ανοίγουμε δηλαδή το αρχείο αυτόματα σε κατάσταση Παρουσίασης, που αντιστοιχεί με το πάτημα του κουμπιού «Αναπαραγωγή Παρουσίασης»…

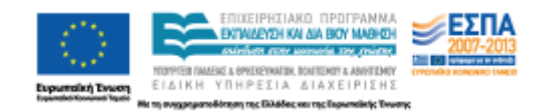

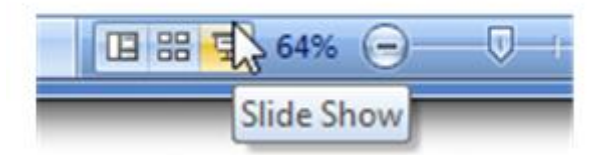

Τότε επιλέγουμε την επιλογή αποθήκευση ως *Προβολή* του προγράμματος παρουσίασης

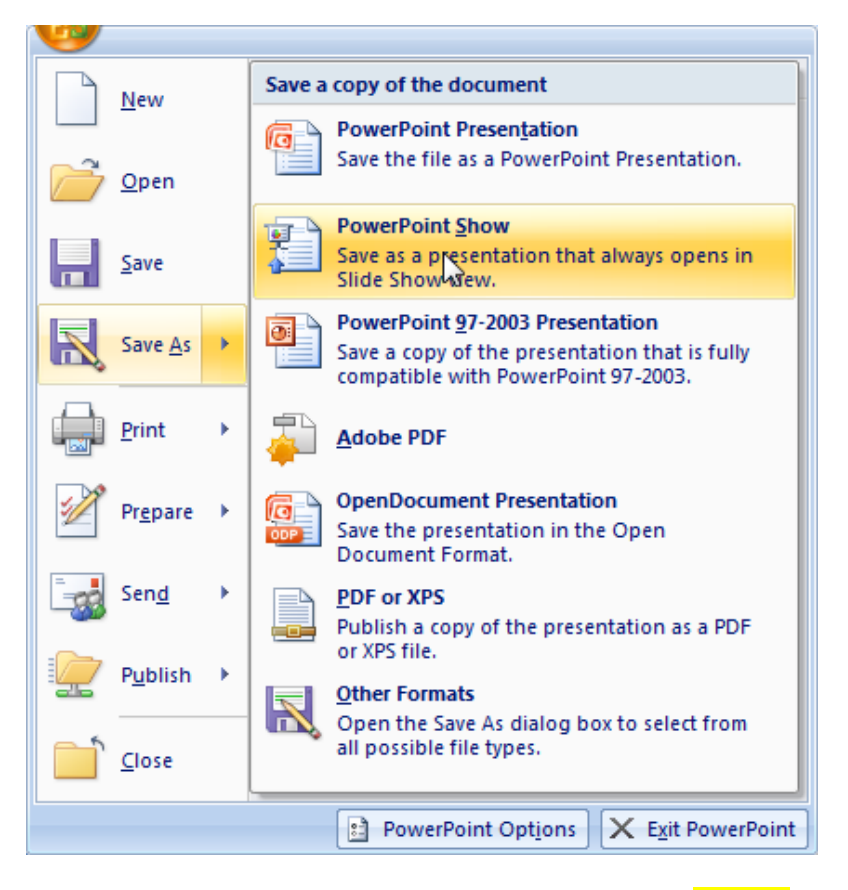

Το αποτέλεσμα είναι ότι παίρνουμε δύο αρχεία: το ένα με κατάληξη αρχείου «παρουσίασης» και το άλλο με κατάληξη αρχείου «προβολής παρουσίασης»

> w3\_mikri\_efarmogi\_eksaskisis\_powerpoint.ppsx w3\_mikri\_efarmogi\_eksaskisis\_powerpoint.pptx

#### **Σημαντικό:**

Και τα δύο αρχεία είναι χρήσιμα. Στην προκειμένη περίπτωση το αρχείο με κατάληξη .pptx είναι απαραίτητο αν θελήσουμε να κάνουμε μια αλλαγή, προσθήκη κτλ. και στη συνέχεια να το αποθηκεύσουμε πάλι ως αρχείο «προβολής παρουσίασης». Αν έχουμε μόνο το αρχείο «προβολής παρουσίασης», τότε δε θα μπορέσουμε να κάνουμε καμιά τροποποίηση και θα πρέπει να το ξαναφτιάξουμε από την αρχή.

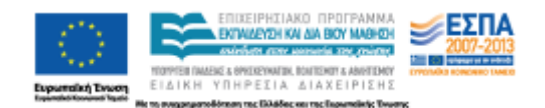